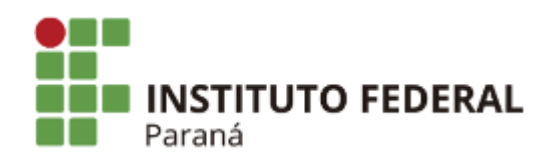

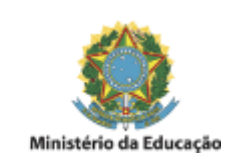

# **PORTARIA NORMATIVA - PROAD Nº 06, DE 24/06 / 2019**

**O PRÓ-REITOR DE ADMINISTRAÇÃO DO INSTITUTO FEDERAL DO PARANÁ**, no uso das atribuições que lhe foram conferidas pela Portaria nº 1638, de 21 de dezembro de 2017, publicada no Diário Oficial da União no dia 02 de janeiro de 2018, seção 2, página 26, pela Resolução/CONSUP/IFPR nº 03, de 27 de março de 2019 e o constante dos autos do processo nº 23411.005483/2018-30,

### **RETIFICA:**

A numeração da PORTARIA NORMATIVA - 1 / 2019, SEI nº 0337619 para PORTARIA NORMATIVA - PROAD nº 06, de 24/06/2019 mantendo-se a mesma redação e vigência.

# **Redação publicada em 24/06/2019:**

### **RESOLVE:**

Art. 1º Instituir o "Manual do Inventário Institucional" no âmbito das unidades do Instituto Federal do Paraná.

Art. 2º Os casos omissos serão dirimidos pela Pró-reitoria de Administração por meio da Diretoria de Materiais, Serviços e Patrimônio e Diretoria de Contabilidade e Finanças.

Art. 3º Esta portaria entra em vigor na data de sua publicação.

# **MANUAL DO INVENTÁRIO INSTITUCIONAL**

# **1. DO INVENTÁRIO**

# **1.1.** Introdução

O Inventário Patrimonial (Art. 21, inciso II da Portaria Normativa PROAD nº 03/2018) é um procedimento administrativo e contábil obrigatório, previsto no art. 96 (combinado com os arts 85 e 95) da Lei nº 4.320, de 17 de março de 1964 e Instrução Normativa nº 205/88 da Secretaria de Administração Pública da Presidência da República, e deve ser realizado **ao menos uma vez ao ano** em todos os entes da Administração Pública Federal.

1.2. Objetivos

O procedimento de inventário tem as seguintes finalidades (Art. 21, Incisos I a VI da Portaria Normativa PROAD nº 03/2018):

- 1. Possibilitar a verificação da existência e localização de bens, possibilitando a atualização dos Termos de Responsabilidade e das Listas de Usuários Efetivos, aperfeiçoando a gestão patrimonial;
- 2. Permitir a correta contabilização de bens permanentes, facilitando a confrontação com os registros SIAFI (Sistema Integrado de Administração Financeira) e adequando a valoração do patrimônio instucional;
- 3. Confirmar as responsabilidades pela guarda dos bens patrimoniais;
- 4. Fornecer subsídio para o setor competente planejar, avaliar e gerenciar os materiais permanentes com eficiência e eficácia, atualizando os bancos de dados instucionais e contabilizando o patrimônio consolidado do IFPR;
- 5. Disponibilizar informações aos órgãos fiscalizadores;
- 6. Compor a tomada de contas consolidada do IFPR, ao encerramento do exercício.

1.3. Das etapas básicas do Inventário (Art. 26, Incisos I a VI da Portaria Normativa PROAD nº 03/2018)

As etapas básicas do procedimento do inventário serão:

- 1. Emissão de portaria interna de Inventário Patrimonial Anual, designando as Comissões Inventariantes Especiais. A Comissão Inventariante Especial da Reitoria será designada por portaria do Pró-reitor de Administração (Art. 1º, inciso I da Resolução nº 03/2019) e a Comissão Inventariante Especial de cada campus será designada por portaria do Diretor Geral da unidade (Art. 4º, Inciso I da Resolução nº 03/2019);
- 2. Reunião inicial para fornecer orientações às Comissões Inventariantes e disponibilização de toda a documentação, materiais e instruções necessárias ao desenvolvimento dos trabalhos das unidades, para atuação no Inventário;
- 3. Aviso, pela Comissão Inventariante Especial, à unidade inventariada para que todos os servidores tenham conhecimento da contagem física dos bens, e adequem suas rotinas para facilitar e agilizar os procedimentos do Inventário;
- 4. Levantamento dos bens móveis;
- 5. Verificações, atualizações, correções, adequações e reficações dos Termos de Responsabilidade, Lista de Usuários Efetivos e demais documentos, caso necessário;
- 6. Repasse do Levantamento de Bens, Termos de Responsabilidade, Lista de Usuários Efetivos e outros balanços ao setor de patrimônio da unidade.

# **1.3.1** Cronograma Geral do Inventário

O período para a realização do Processo de Inventário Institucional se dará a partir de 01º de julho de cada exercício, devendo ser concluído ao término da primeira quinzena do mês de novembro.

O cronograma para o desenvolvimento dos procedimentos do inventário anual será publicado em PORTARIA pela PROAD, até 31/05 de cada exercício.

# **1.3.2.** Reunião Preparatória

A PROAD, por meio de suas diretorias, Diretoria de Materiais, Serviços e Patrimônio (DMASP) e a Diretoria de Contabilidade e Finanças (DCF), convocará a Reunião Preparatória com agenda prévia, a ser realizada por meio de vídeo conferência, para as tratativas referentes às etapas básicas do início do inventário (item 1.3), o cronograma (item 1.3.1), bem como os demais procedimentos de inventário que se fizerem necessários.

A parcipação na Reunião Preparatória é **compulsória** para os ocupantes dos cargos de Direção de Planejamento e Administração (DPA), Coordenadoria Contábil, Financeira e Orçamentária (CCFO) e Seção Contábil e de Patrimônio (SCP) de todas as Unidades e, ainda, o Contador responsável da unidade inventariada.

# **1.3.3.** Contagem Física

As comissões Inventariantes Especiais, designadas pelos Diretores Gerais, cuja composição de membros deverá considerar o quantitativo de bens da unidade (§ 1º do art. 23 da Portaria Normativa PROAD nº 03/2018), deverão providenciar a contagem física podendo utilizar o formulário que será disponibilizado pela CCAP, contendo as informações abaixo, ou documentos e rotinas que melhor se adequarem a unidade:

- 1. **Descrição do Bem:** a descrição deverá ser sucinta, se ulizando das nomenclaturas dos bens contidas na tabela de apoio;
- 2. **Localização do bem:** informar a localidade física em que o bem está sendo utilizado (ex. DMASP/PROAD, Direção de Ensino, DIPLAD, DII/PROPLAN etc.);
- 3. **Cor:** discriminar a(s) cor (es) predominante(s) do bem (ex. branco, preto e verde musgo, etc.);
- 4. **Material:** apontar o(s) material (is) predominante(s) do bem (ex. madeira, borracha e aço, etc.);
- 5. **Marca:** quando possível, indicar a marca ou fabricante do bem (ex. Sony, Bosch, etc.);
- 6. **Estado de Conservação:** optar entre bom, ocioso ou inservível. O bem será considerado bom quando estiver em plenas condições de uso e estiver sendo utilizado; ocioso quando, embora em perfeitas condições de uso, não estiver sendo aproveitado; ou inservível quando o bem estiver obsoleto, não apresentar condições de utilização ou quando sua manutenção for demasiadamente onerosa ou seu rendimento precário;
- 7. **Campos para assinaturas:** os agentes envolvidos na contagem física deverão assinar o formulário.

Ressaltamos que todo documento gerado com a ação da contagem física deverá conter **as assinaturas da Comissão Inventariante, do Agente de Controle Patrimonial no âmbito dos Campi e do Agente de Patrimônio e Almoxarifado no âmbito da Reitoria**.

A qualquer tempo, a CCAP poderá solicitar às Comissões Inventariantes Especiais o envio dos arquivos das guias preenchidas, para comparações com o quantitativo levantado com os dados registrados no SIPAC - Módulo Patrimônio.

# **1.3.4.** Procedimentos pós contagem física

Os seguintes procedimentos deverão ser adotados após a contagem física:

- 1. Cos saldos da contagem física deverão ser confrontados com o SIPAC, devendo ser registrados nas localidades previamente cadastradas os **bens tombados e não localizados e os bens não tombados até o presente momento (Anexos II e III)**;
- 2. Os bens localizados fisicamente e devidamente tombados no SIPAC serão assim confrontados (conciliados) com os saldos do SIAFI e, caso se apresentem divergências, a unidade deverá verificar a razão da mesma, atentando se tal situação foi ocasionada por movimentação de bens entre unidades sem a devida regularização;
- 3. Os bens localizados fisicamente e **não** tombados no SIPAC serão objeto de confrontação pela Comissão Inventariante Especial com os dados similares cadastrados no SIPAC, para referência de valor. Os mesmos deverão ter seus registros providenciados junto ao sistema e, caso a unidade tenha conhecimento prévio de que tais bens são oriundos de doação, serão objeto de tombamento específico de acordo com as orientações da Portaria Normativa PROAD nº 03/2018, bem como registro contábil pela CCFO do campus (no caso das unidades executoras) e CCONT no caso da reitoria e os *campi* não executores vinculados;
- 4. Havendo a impossibilidade de registrar os bens não tombados até o término do processo de inventário, os mesmos deverão permanecer cadastrados na localidade específica (item 1) no SIPAC para que haja controle sistêmico on-line;
- 5. Após o levantamento dos bens tombados e não localizados, os mesmos deverão ser registrados em localidade específica no SIPAC para que haja controle sistêmico on-line;
- 6. Após o registro dos bens tombados e **não localizados** na localidade específica para este fim (item 5), a Comissão Especial Inventariante encaminhará (via memorando), para análise da autoridade superior, a relação dos bens que não foram localizados em nenhuma das unidades administrativas. Após o término do processo de inventário e, esgotadas as tentativas de localização do bem, caberá à autoridade superior a adoção de providências cabíveis quanto à apuração de responsabilidades.

# **2**. **DAS ATRIBUIÇÕES**

**2.1**. Dos servidores em Geral

Todos os servidores do Instituto Federal do Paraná estão convocados pelo Magnífico Reitor a auxiliar no procedimento de inventário durante a fase de contagem física institucional.

Cabe aos servidores, auxiliar as Comissões Inventariantes Especiais a obter as informações descritas no item 1.3.3 com relação aos bens de sua Seção, Coordenadoria ou Direção, ou ainda dos locais indicados pelas Comissões Inventariantes Especiais ou pela Direção Geral da Unidade.

### **2.2** Das Atribuições das Comissões Inventariantes Especiais

Cabe às Comissões Inventariantes Especiais:

- 1. Coordenar e controlar as tarefas relativas ao levantamento do quantitativo físico dos bens móveis permanentes alocados na sua unidade;
- 2. Repassar às chefias das subunidades, os procedimentos e orientações, distribuir relatório de bens e demais formulários relativos ao levantamento, bem como controlar o retorno de toda documentação pertinente completa e correta, por detentor de carga patrimonial setorial, quando da finalização dos inventários, no âmbito da Reitoria para a CCAP e nos Campi para o setor de patrimônio;
- 3. Solicitar livre acesso a qualquer local para efetuar levantamento e vistoria de bens;
- 4. Emitir relatório final acerca das observações constatadas durante o processo de inventário, relatando os procedimentos realizados, a situação geral do patrimônio da unidade e as sugestões, se for o caso para corrigir irregularidades encontradas.

**2.3** Em consonância às diretrizes deste manual caberá ainda à Comissão Inventariante Especial:

- 1. Orientar os servidores da Unidade com relação as suas atribuições e as consequências de sua não participação no procedimento institucional;
- 2. Gerar em PDF os relatórios de Inventário, do levantamento patrimonial das localidades específicas dos BENS TOMBADOS E NÃO LOCALIZADOS, dos BENS NÃO TOMBADOS e anexar ao processo eletrônico SEI;
- 3. Imprimir os QR-Codes e etiquetar os bens tombados;
- 4. Emitir e arquivar os termos de responsabilidade dos bens tombados durante o processo de inventário;
- 5. Tomar as providências para o devido registro do bem em sistema patrimonial;
- 6. Realizar, através do monitoramento do processo eletrônico SEI, o controle de qualidade dos dados apresentados nas fases de contagem física;
- 7. Solicitar aos serviços de contabilidade o reconhecimento contábil decorrentes de entradas e/ou baixas de bens.
	- **2.4.** Das Atribuições dos Diretores Gerais das Unidades:
- 1. Designar a Comissão Inventariante Especial, nos termos da Portaria Normativa PROAD nº 03/2018 e Resolução nº 03/2019, que deverá ser composta por quantidade de servidores compatível com a quantidade de bens permanentes existentes na Unidade e por um presidente;
- 2. Adotar as medidas necessárias visando a assegurar o livre desenvolvimento das atividades administrativas previstas nesse documento;
- 3. Tomar as providências para efetivação dos ajustes solicitados pela Comissão Inventariante Especial.

# **3**. **DISPOSIÇÕES FINAIS**

Todo procedimento administrativo do Inventário de cada unidade deverá ser realizado no âmbito do SEI.

A Comissão Especial Inventariante deverá instruir processo administrativo eletrônico SEI próprio, em consonância com a Lei 9.784/1999, com as respectivas juntadas de documentos, relatórios diversos, apontamentos, bem como relatório final acerca das observações constatadas durante o processo de inventário (item 2.2).

Ao término dos procedimentos de inventário, o processo administrativo eletrônico SEI será tramitado para o Diretor Geral, no caso dos Campi, e para o Gabinete da Pró-reitoria de Administração no caso da Reitoria, aguardando-se ratificação dos gestores máximos das respectivas unidades e, assim, no caso das unidades não executoras vinculadas à Reitoria, subsequente encaminhamento à CCAP.

O processo administrativo eletrônico SEI do inventário será composto, no mínimo, com os documentos elencados no ANEXO I e, após ser finalizado nas Unidades Gestoras Executoras, deverá permanecer arquivado na própria unidade à disposição dos órgãos de controle (Interno e Externo) e da CCAP, a qual esta última poderá requisitá-lo à qualquer tempo para eventuais diligências.

A Pró-Reitoria de Administração é responsável por coordenar e auxiliar o procedimento de maneira geral, trabalhando em conjunto com as Unidades para a regularização da situação patrimonial de todo o Instituto Federal do Paraná.

Dessa forma, todos os empecilhos ou impedimentos devem ser reportados a Pró-Reitoria de Administração para que tome ou solicite as providências necessárias visando ao pleno desenvolvimento do procedimento estabelecido.

# **ANEXO I**

# **ROL DE DOCUMENTOS DO PROCESSO DE INVENTÁRIO:**

- 1. Portaria de instauração do Processo de Inventário (emida pela Pró-reitoria de Administração);
- 2. Portaria de designação da Comissão Inventariante Especial;
- 3. Formulário da contagem física realizada na unidade;
- 4. Relatório da localidade dos bens tombados e não localizados;
- 5. Relatório dos bens inventariados e não tombados;
- 6. Relatório do RMB x SIAFI com apontamentos;
- 7. Relatório circunstanciado das atividades da comissão, com parecer conclusivo;
- 8. Despacho da comissão inventariante para a autoridade máxima da unidade administrativa:
- 9. Despacho da autoridade máxima da unidade, raficando os resultados.
- 10. Relatório do RMB x SIAFI com apontamentos;

#### **ANEXO II**

# **MANUAL PARA CADASTRO DE LEVANTAMENTO PATRIMONIAL – BENS TOMBADOS E NÃO LOCALIZADOS (BTNL)**

Esta funcionalidade do SIPAC permite cadastrar o levantamento patrimonial de uma unidade/localidade. Este procedimento será utilizado para verificar se todos os bens que se encontram fisicamente na unidade/localidade também se encontram registrados na unidade do sistema. Havendo a constatação que o quantitativo registrado não confere com o quantitativo físico, os tombos que não estiverem localizados fisicamente deverão ser registrados na localidade cadastrada para a função do levantamento patrimonial.

O uso dessa ferramenta permirá o levantamento do acervo patrimonial de forma segura, além da garantia das informações estarem de acordo com os dados dos bens. Eliminará a utilização das planilhas eletrônicas em formato xlsx. e do excessivo trabalho de formatação e inserção dos dados. A experiência mostra que o preenchimento das planilhas nem sempre ocorre de forma satisfatória e no tempo estipulado pela gestão, para a coleta de dados.

A ulização dessa ferramenta também estará de acordo com as recomendações da Controladoria Geral da União em eliminar controles paralelos, tanto do levantamento dos bens tombados e localizados fisicamente na unidade, quanto dos bens tombados e não localizados.

Com isso a Coordenação de Almoxarifado e Patrimônio, juntamente com a Gestão, passará a ter em tempo real e on-line todas as informações pertinentes a área patrimonial no âmbito do IFPR.

As informações também poderão ser acessadas pelos Agentes de Controle Patrimonial no âmbito do IFPR, possibilitando a localização de bens que estejam fisicamente em uma unidade e registrado no SIPAC em outra.

Para a realização do cadastro do levantamento patrimonial o responsável pela área primeiramente deverá acessar o módulo Patrimônio no SIPAC:

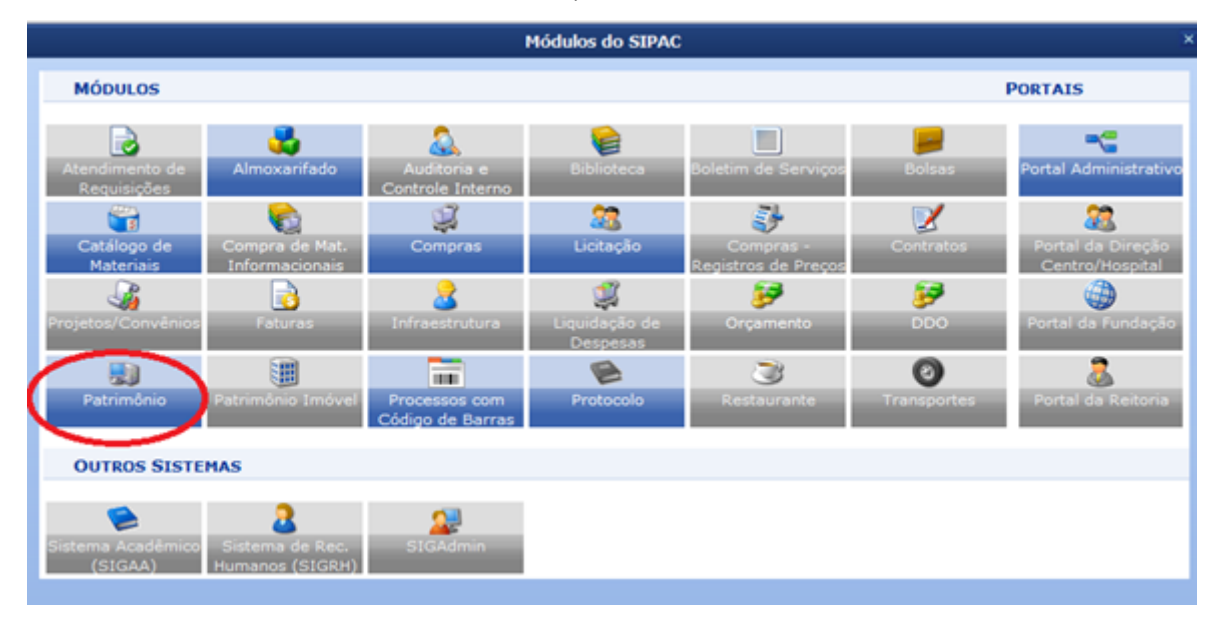

1° Acessar o SIPAC no **Módulo Patrimônio**;

2º Acessar a funcionalidade Cadastros > Localidade > Cadastrar. O sistema apresentará a tela abaixo com os campos a serem preenchidos:

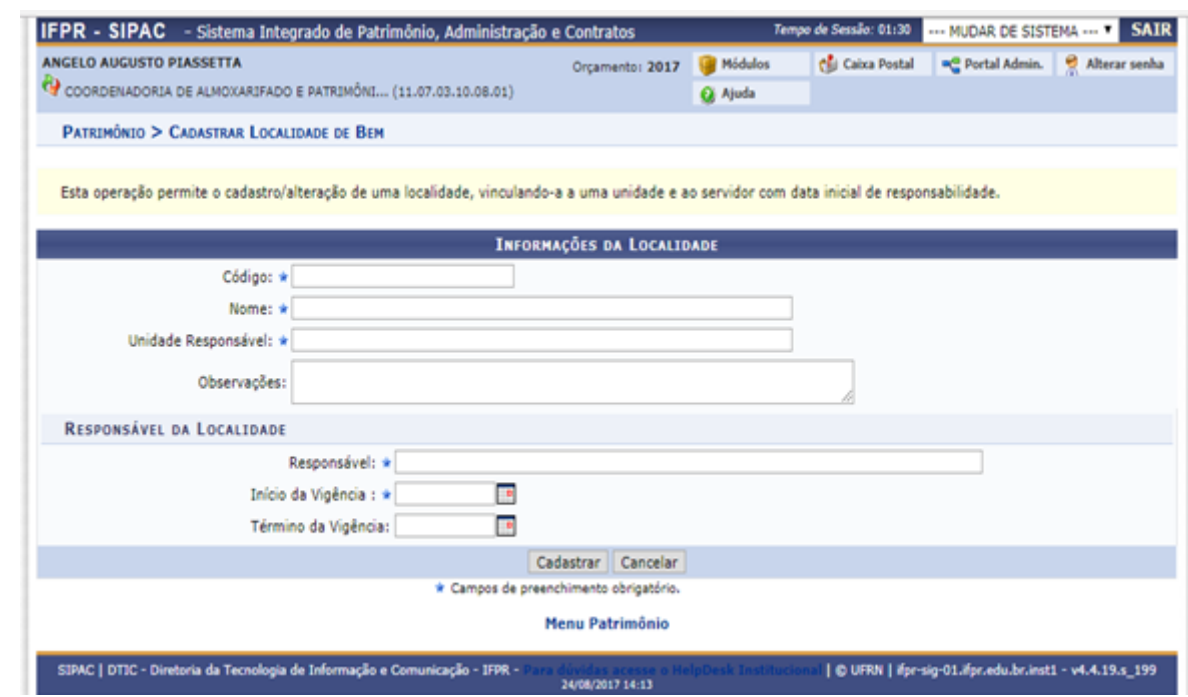

# **OBS: Será permido cadastrar apena uma localidade para BENS TOMBADOS E NÃO LOCALIZADOS.**

3º Preenchimento padrão dos dados, sendo o campo do término da vigência com um ano de intervalo, clicar em: Cadastrar.

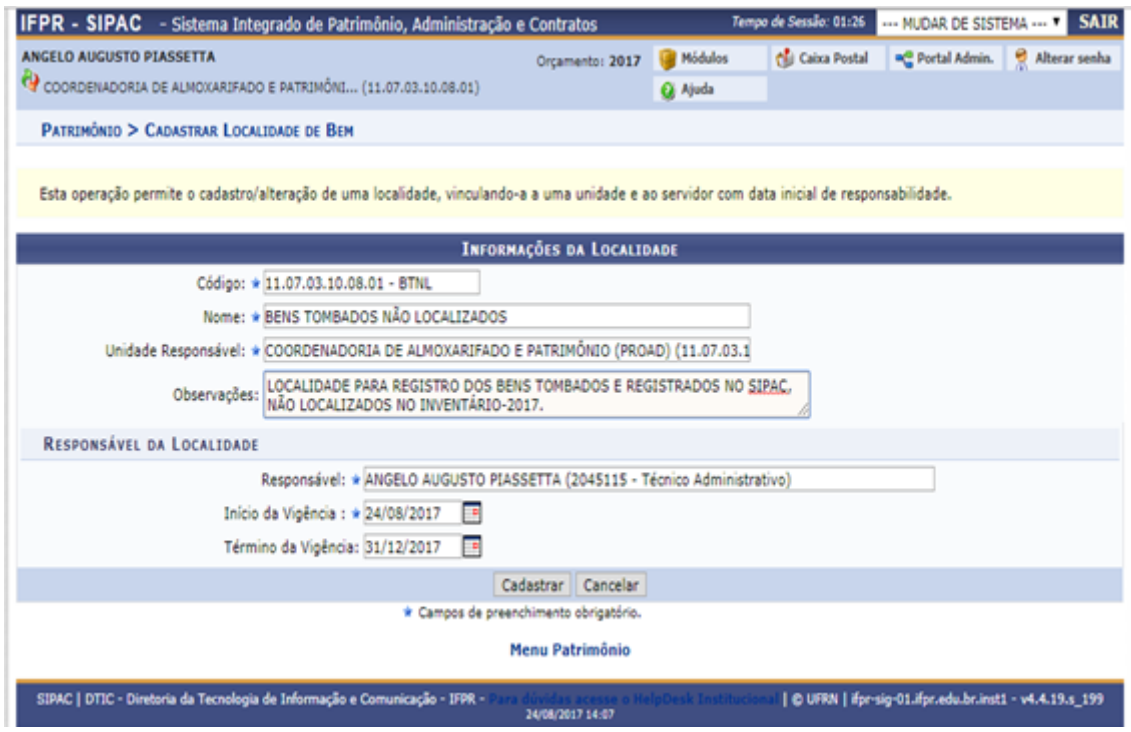

4º Clicar na aba: Levantamento Patrimonial.

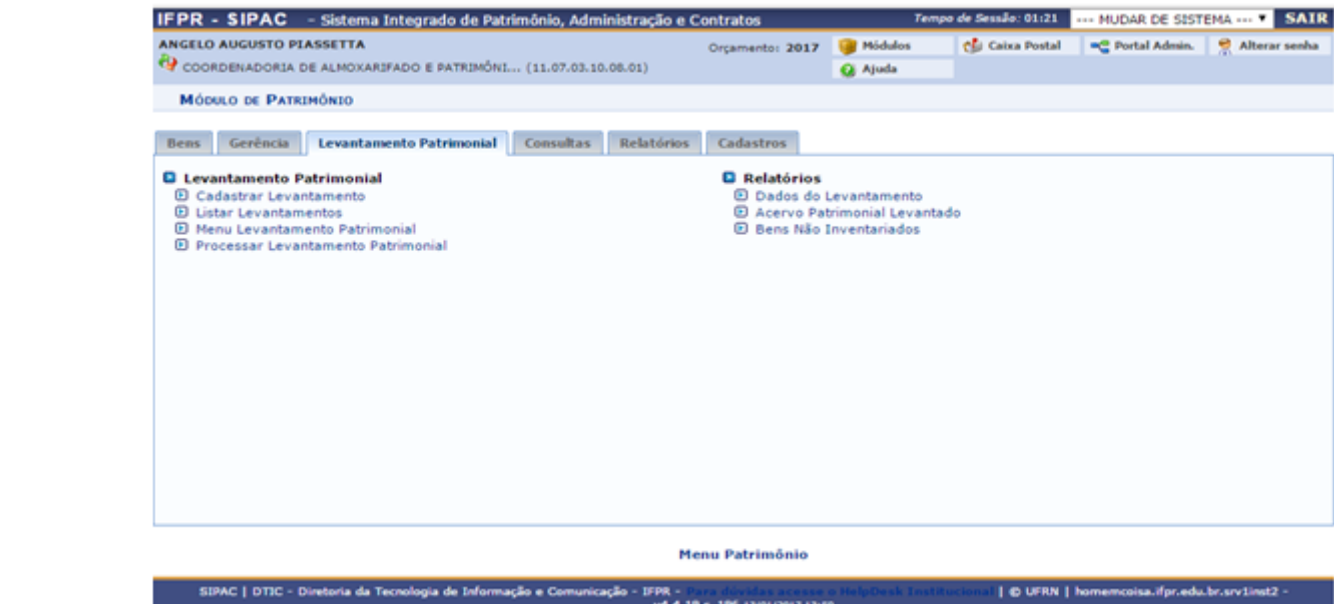

5º Para selecionar a unidade que será adicionada, realizar pesquisa utilizando a lupa e após clicar no ícone verde (seta) para a indicação;

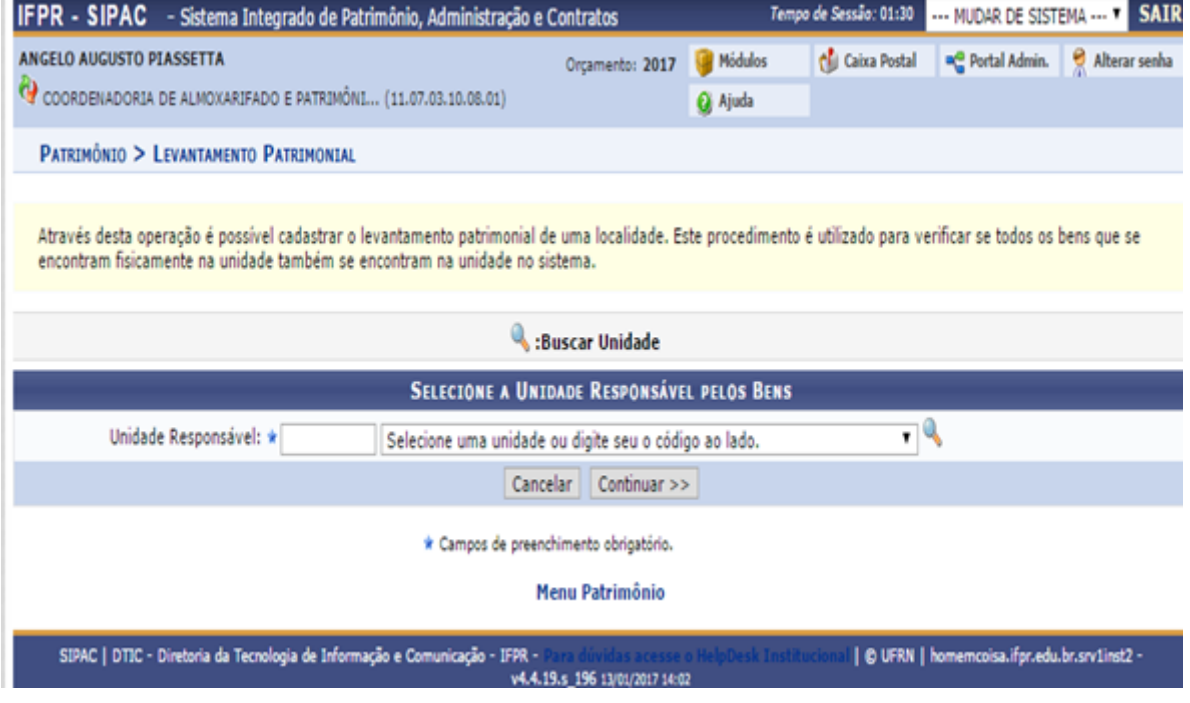

6<sup>º</sup> Após a seleção da unidade (exemplo), clicar em continuar:

09/07/2019 SEI/IFPR - 0349003 - Portaria Normativa

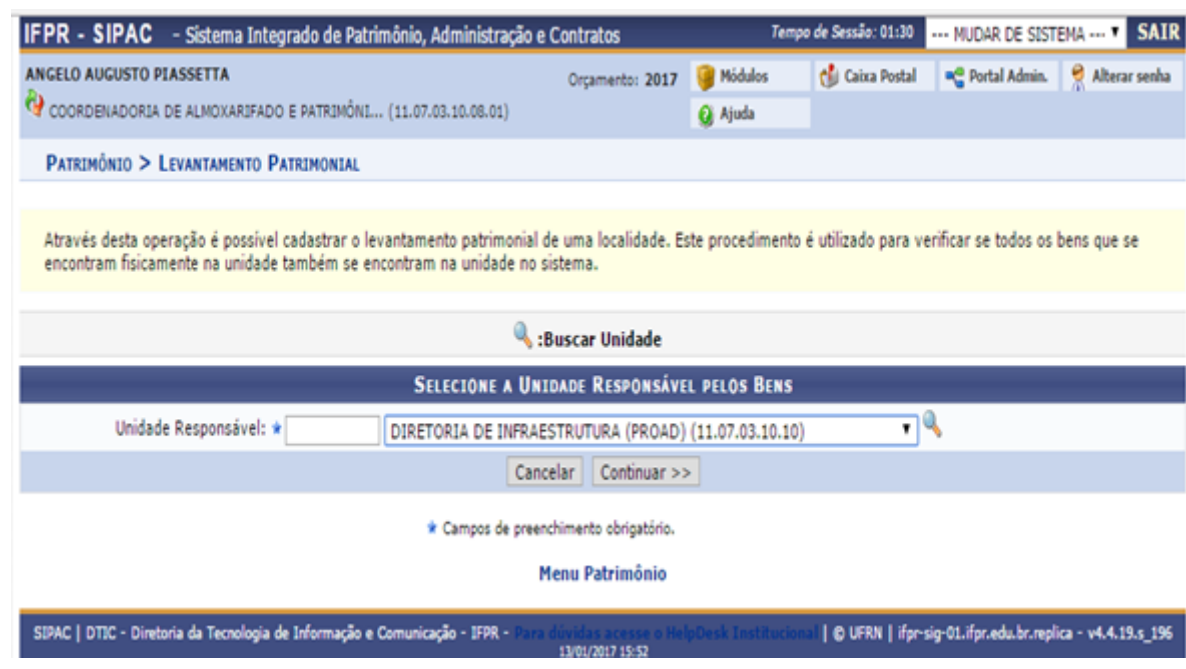

7º O sistema apresentará os dados da localidade, tais como a unidade a que está vinculada e o responsável pela mesma. O campo "Finalidade do Levantamento" é selecionado clicando no pequeno triângulo ao lado direito da caixa de diálogo.

A localidade vinculada à unidade, cadastrada previamente, deverá ser informada conforme exemplo abaixo:

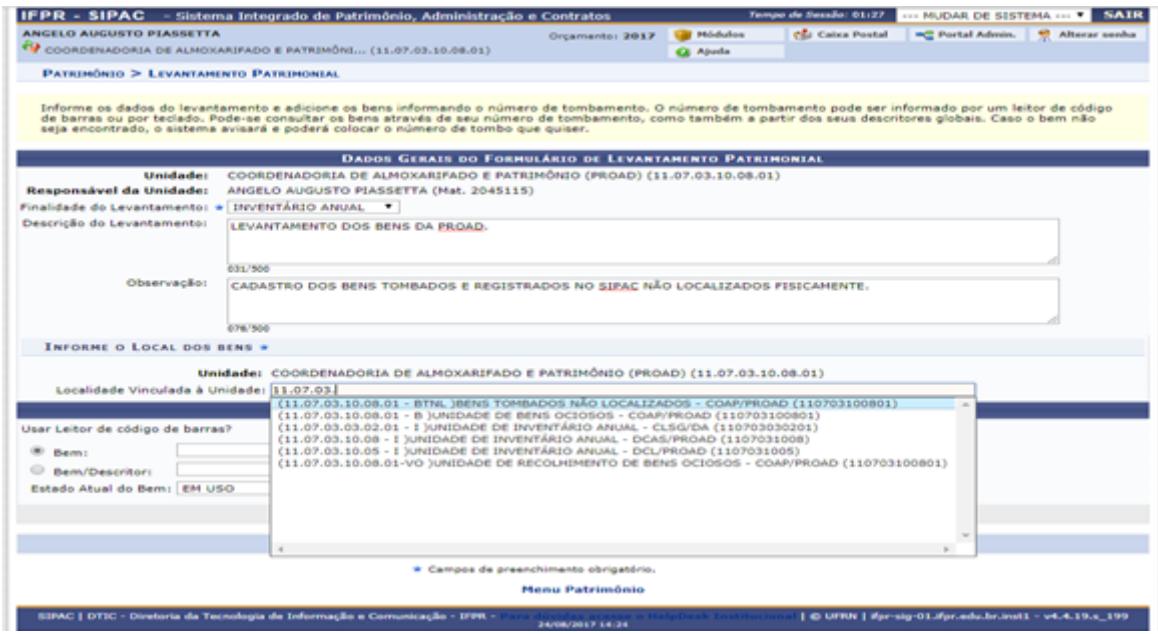

8º Após a indicação do levantamento patrimonial e da localidade vinculada à unidade, o processo tem prosseguimento com a digitação do número do tombo patrimonial na caixa de diálogo do bem, onde o sistema automaticamente retorna o tipo de equipamento/mobília que está sendo inserido no levantamento:

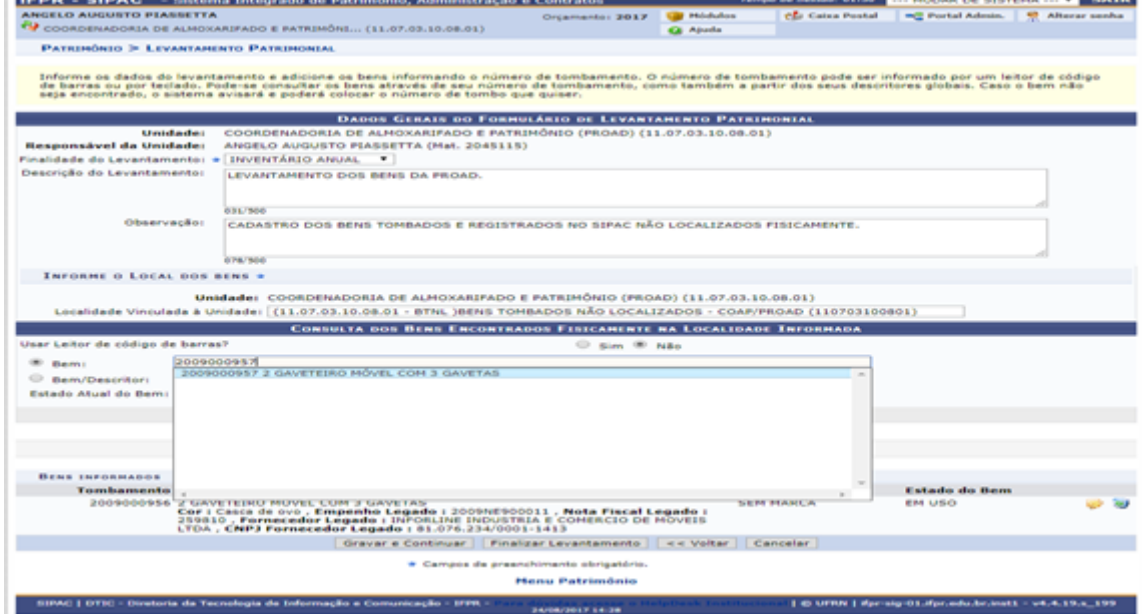

9º Após a inserção do bem no campo específico, clicar na caixa "Adicionar Bem":

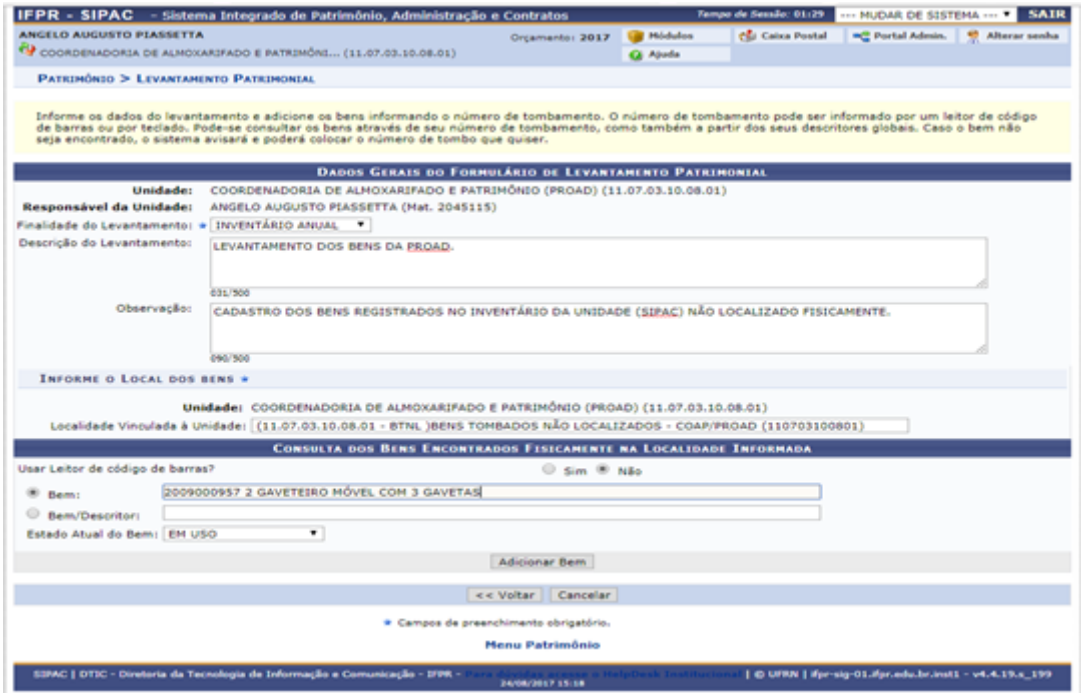

10º Após a inserção do(s) bem (ns) na finalidade do levantamento, o sistema retornará a tela com a descrição abaixo, com as seguintes opções: "Gravar e Continuar" e "Finalizar Levantamento". Foi adicionado um equipamento eletrônico que traz todas as informações do bem, inclusive n.º de série, dessa forma agilizando todo o processo.

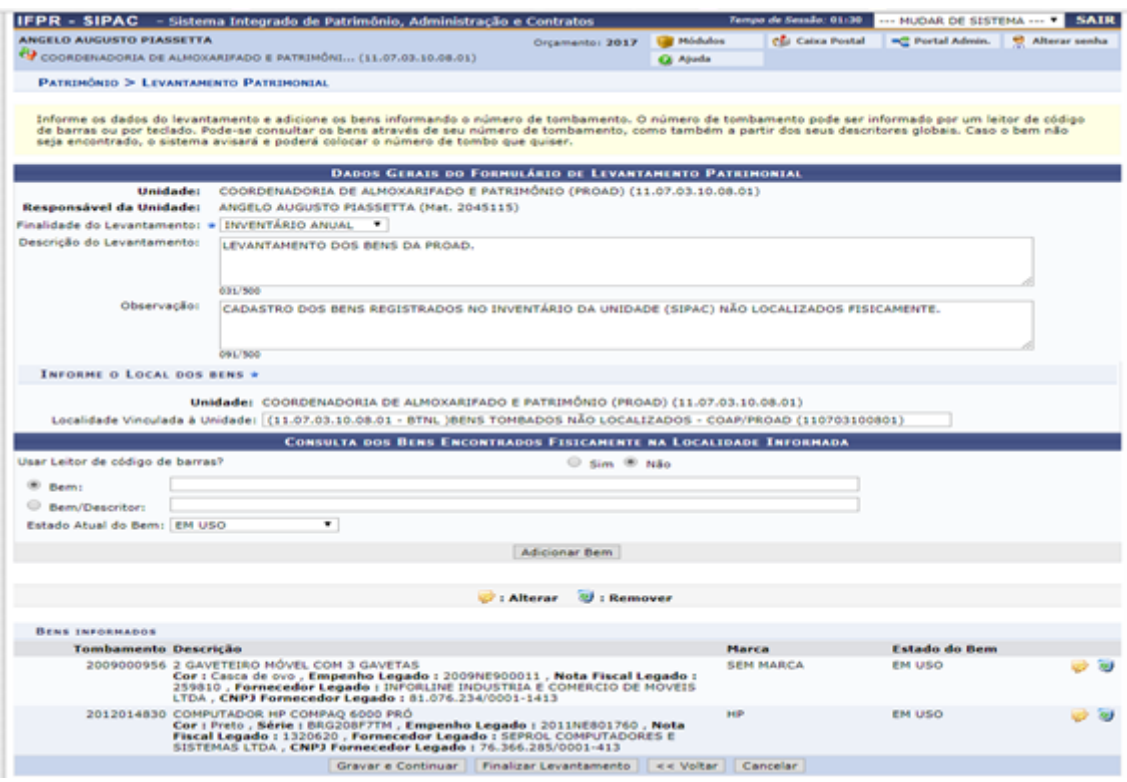

11º Após a finalização do processo, o sistema retornará as informações conforme tela

#### abaixo:

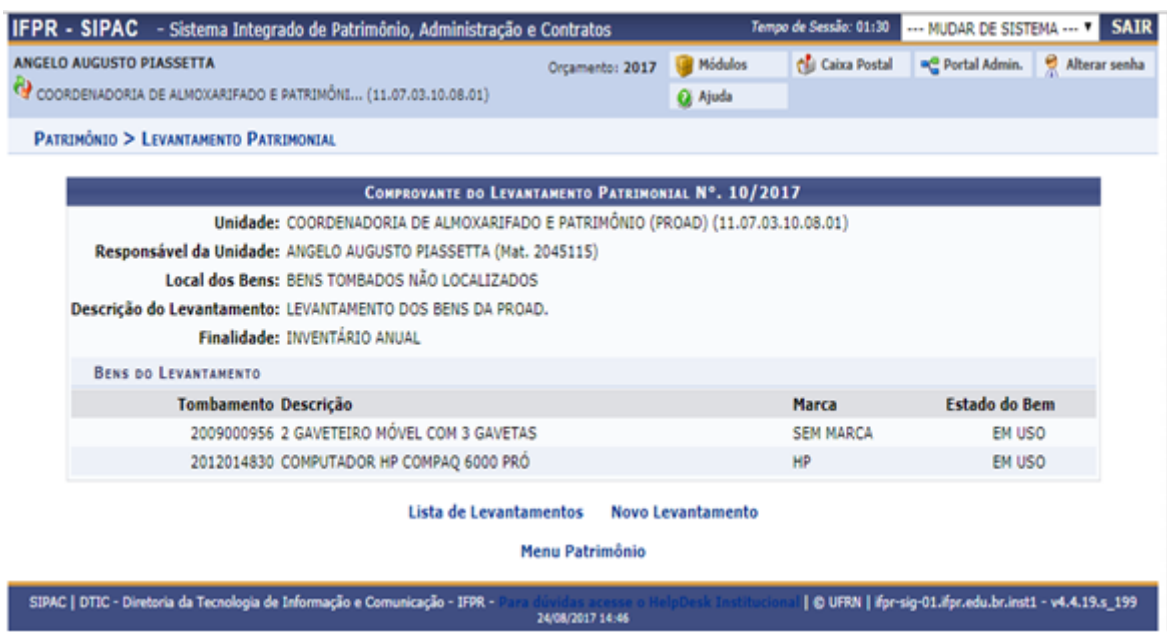

12º Para consulta dos dados coletados realizados, o usuário deverá acessar o módulo patrimônio, clicar na aba de Levantamento Patrimonial e Listar Levantamentos:

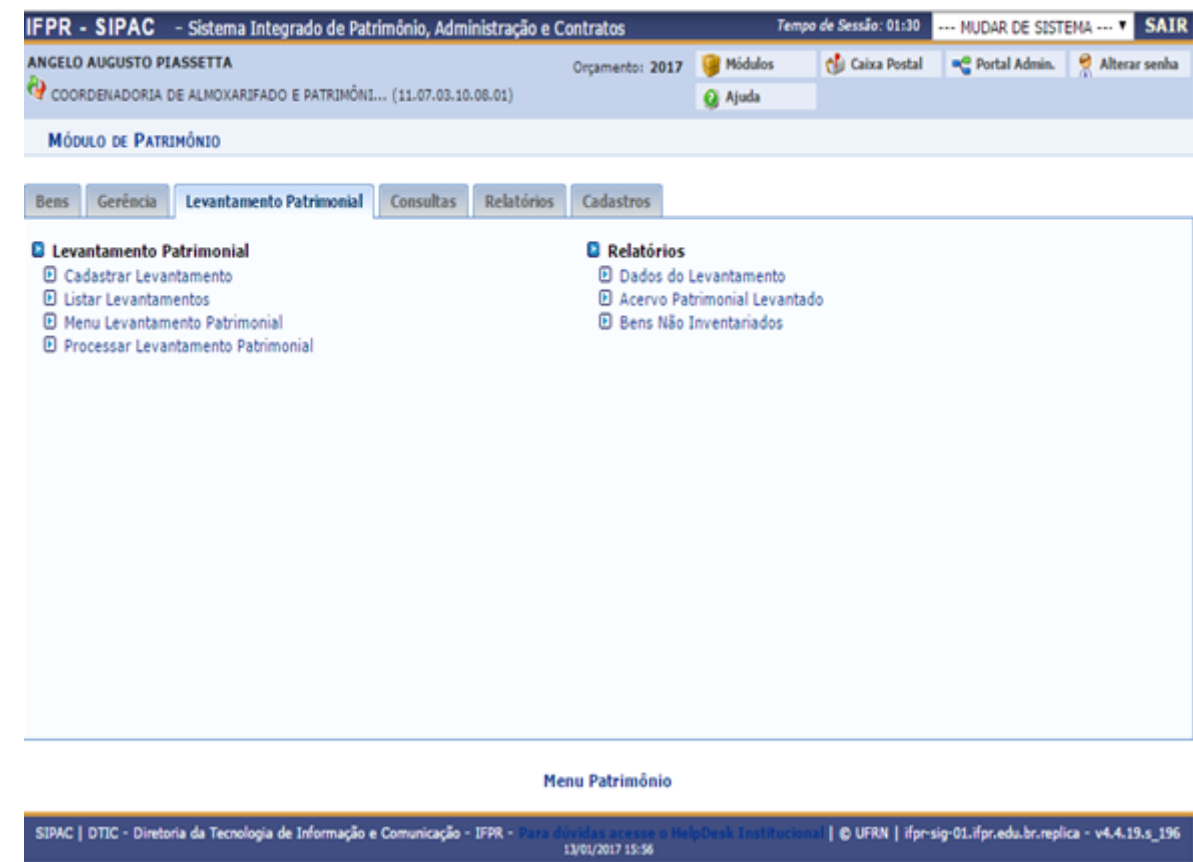

13º Após a seleção da funcionalidade - listar levantamentos - o sistema retornará as informações dos inventários já cadastrados, podendo os mesmos ser consultados, editados ou excluídos.

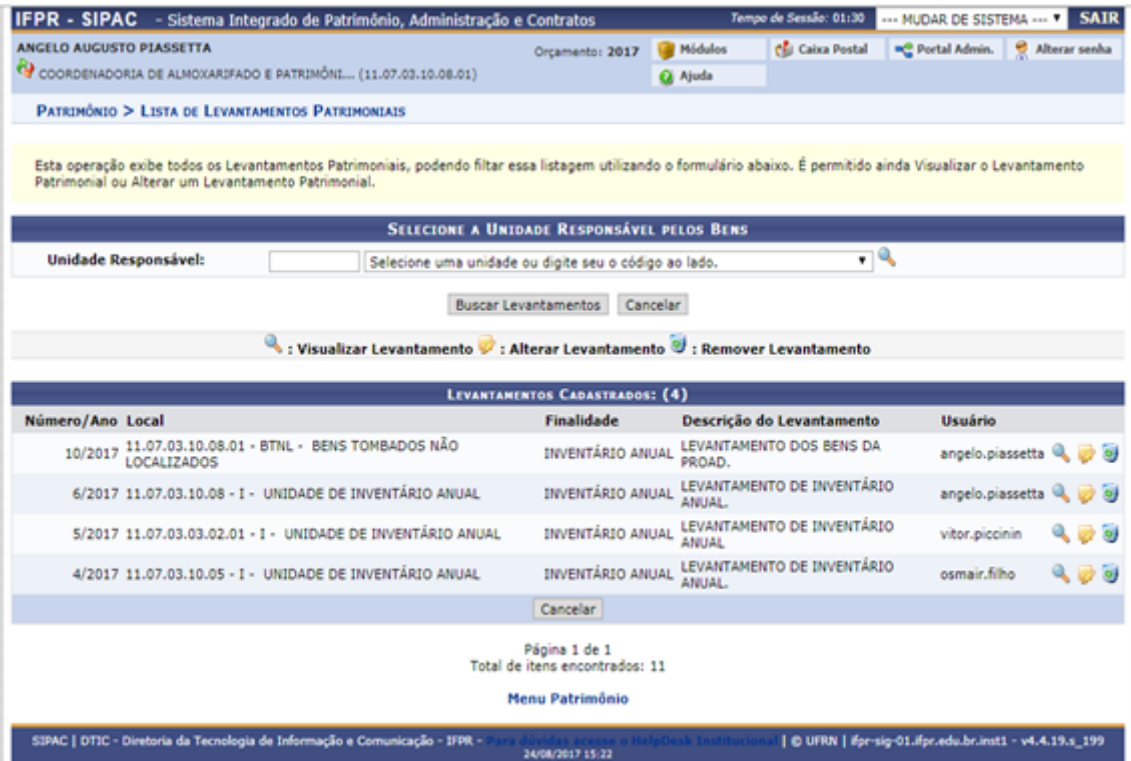

### **ANEXO III**

**(BNT)**

# **MANUAL PARA CADASTRO DE LEVANTAMENTO PATRIMONIAL – BENS NÃO TOMBADOS**

Esta funcionalidade do SIPAC permite cadastrar o levantamento patrimonial de uma unidade/localidade. Este procedimento será utilizado para verificar se todos os bens que se encontram fisicamente na unidade/localidade também se encontram registrados na unidade do sistema. Havendo a constatação que o quantitativo registrado não confere com o quantitativo físico, os bens que não estiverem devidamente tombados no sistema, deverão ser registrados na localidade cadastrada para a função do levantamento patrimonial.

O uso dessa ferramenta permirá o levantamento do acervo patrimonial de forma segura, além da garantia das informações estarem de acordo com os dados dos bens. Eliminará a utilização das planilhas eletrônicas em formato xlsx e do excessivo trabalho de formatação e inserção dos dados. A experiência mostra que o preenchimento das planilhas nem sempre ocorre de forma satisfatória e no tempo estipulado pela gestão, para a coleta de dados.

A utilização dessa ferramenta também estará de acordo com as recomendações da Controladoria Geral da União em eliminar controles paralelos, tanto do levantamento dos bens tombados e localizados fisicamente na unidade, quanto dos bens não tombados.

Com isso a Coordenação de Almoxarifado e Patrimônio, juntamente com a Gestão, passará a ter em tempo real e on-line todas as informações pertinentes a área patrimonial no âmbito do IFPR.

As informações também poderão ser acessadas pelos Agentes de Controle Patrimonial no âmbito do IFPR, possibilitando a localização de bens que estejam fisicamente em uma unidade (sem registro no SIPAC) e registrado no SIPAC em outra. O cruzamento das informações poderá indicar essa situação e a resolução do problema.

Para a realização do cadastro do levantamento patrimonial o responsável pela área primeiramente deverá acessar o módulo Patrimônio no SIPAC:

1º CADASTRO DE LOCALIDADE – Acessar a funcionalidade Cadastros > Localidade > Cadastrar. O sistema apresentará a tela abaixo, devendo os campos ser preenchidos conforme exemplo do passo n.º 2º.

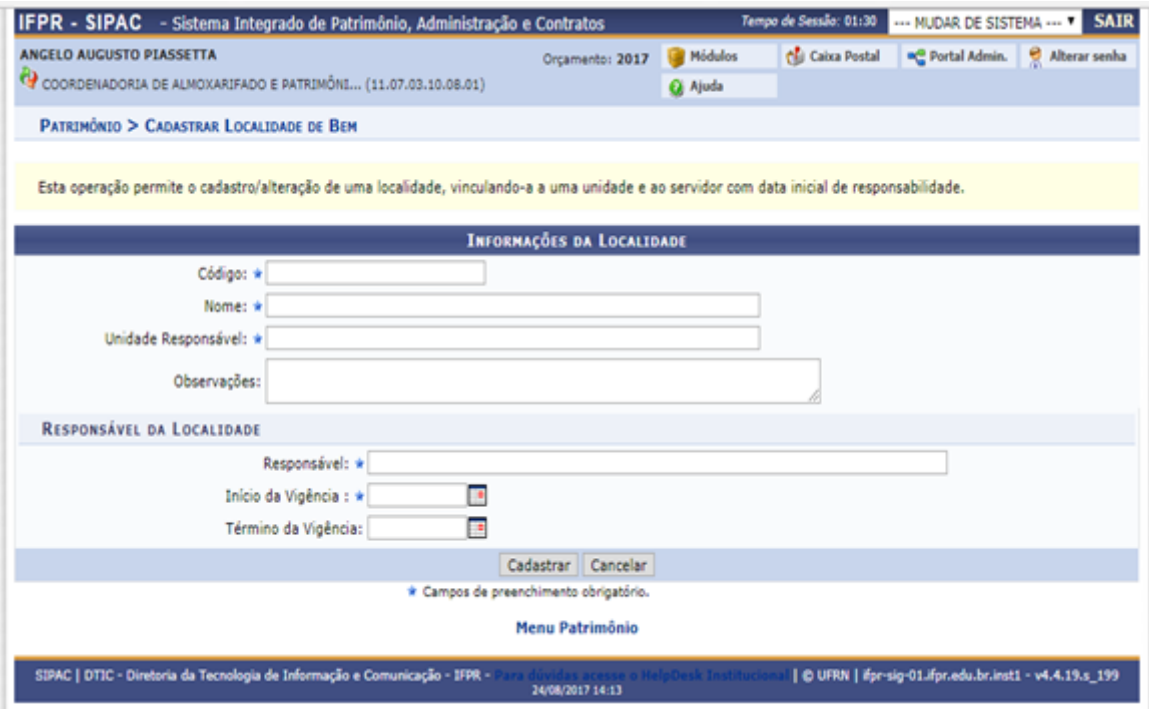

2º Após o preenchimento dos dados a serem cadastrados, clicar em – Cadastrar.

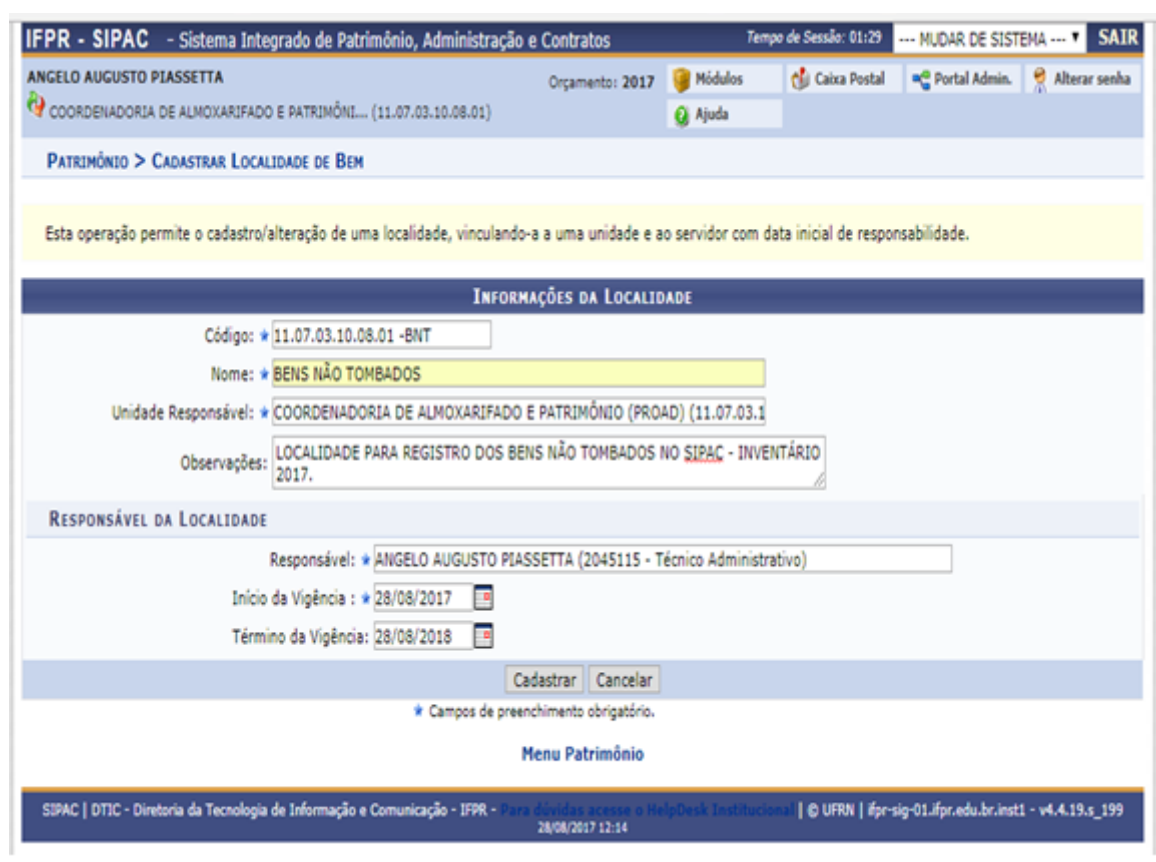

3º Após realizar o cadastro da LOCALIDADE PARA REGISTRO DOS BENS NÃO TOMBADOS, o acesso à localidade se dará utilizando o seguinte caminho: Patrimônio > Levantamento patrimonial. Preencher os campos demonstrados abaixo e selecionar a localidade cadastrada para o fim.

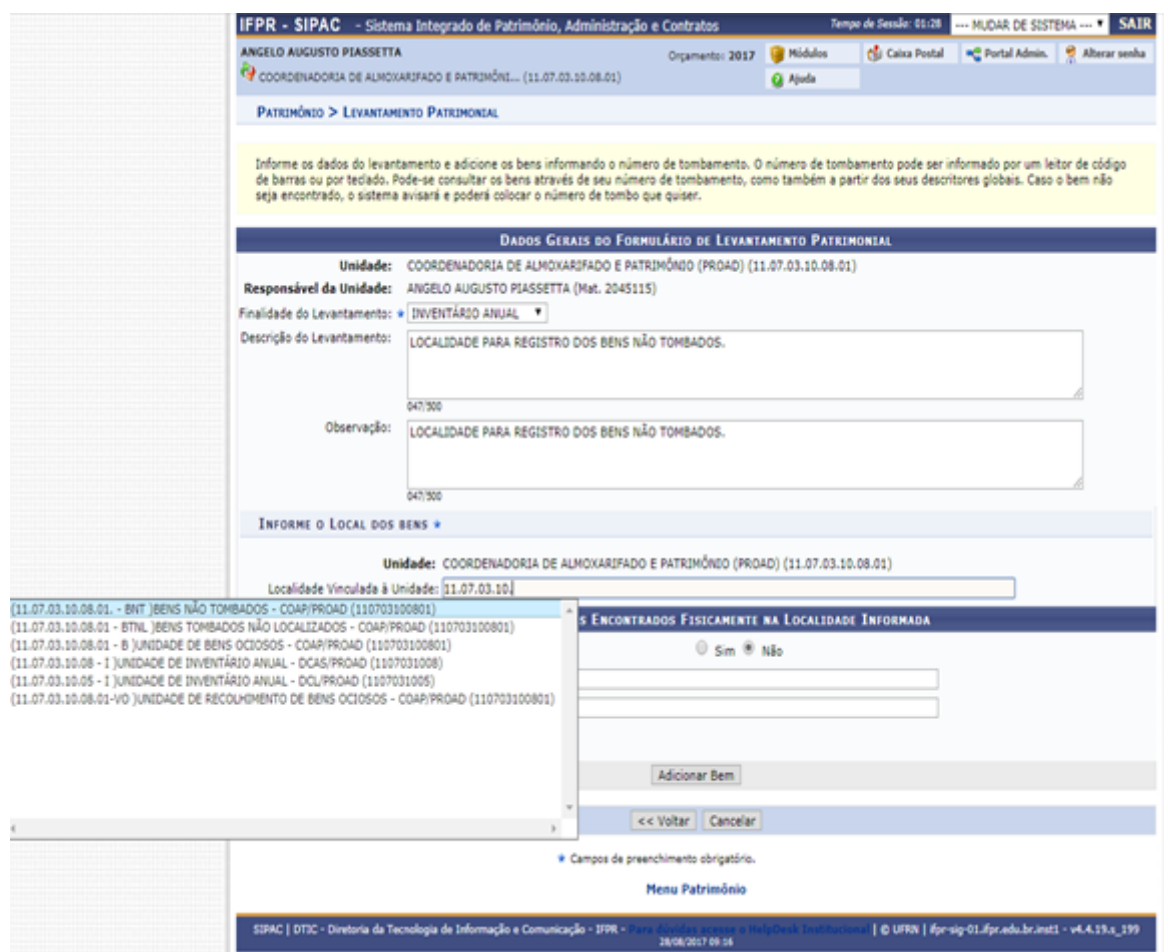

4º Após o acesso a localidade dos BENS NÃO TOMBADOS clicar em "Adicionar Bem" para que os campos tombamento, descrição detalhada, marca e quantidade fiquem disponíveis para preenchimento. O campo – Tombamento – poderá gerar conflito caso já exista bem tombado no exercício, ex: o nº 2017000001 no Campus Telêmaco Borba tem registro e o sistema busca as informações cadastradas no sistema para o mesmo. Para que se evite tal situação, antes de cada perído de inventário anual, a CCAP irá informar a numeração que cada campus poderá usar.

As informações para os equipamentos eletrônicos deverão ser detalhadas, tais como: marca, modelo, material, estado do bem e o número de série que possibilitará a localização física do bem, ou o registro já realizado, porém ainda não etiquetado.

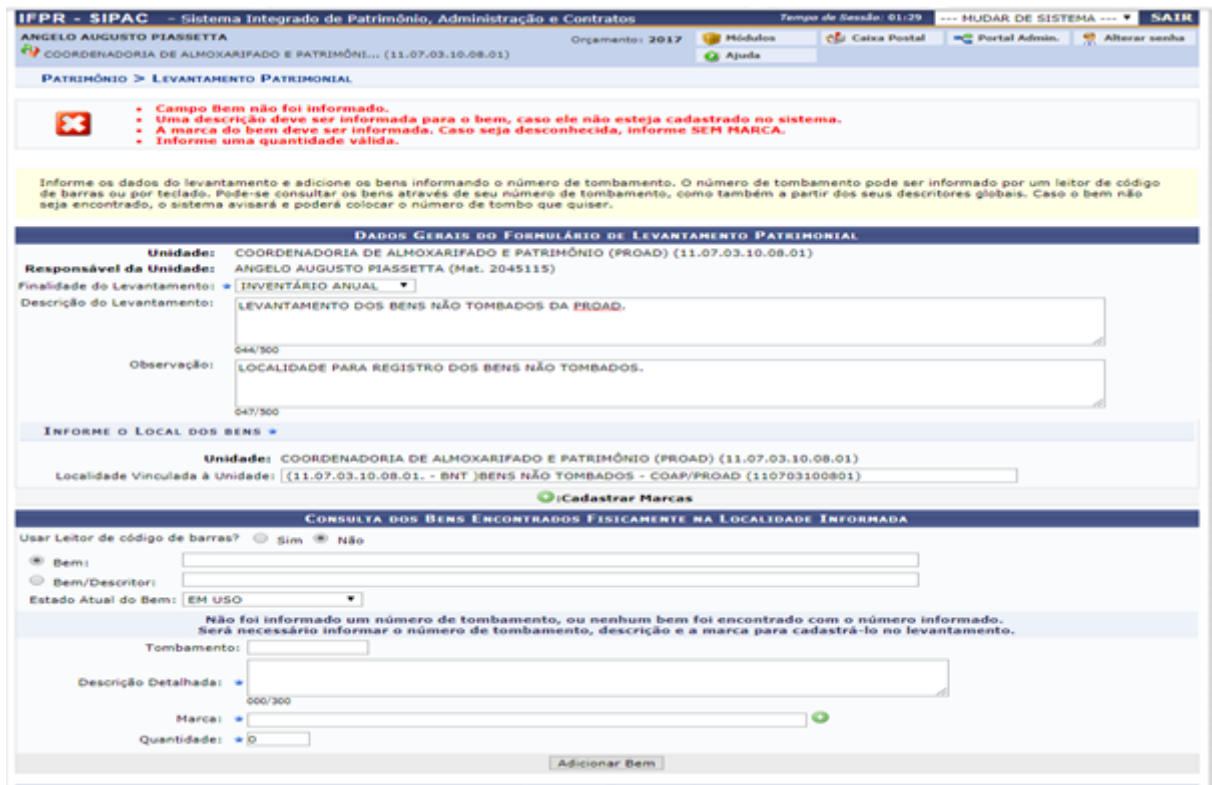

5º Preencher os dados do bem não tombado e clicar em adicionar bem.

09/07/2019 SEI/IFPR - 0349003 - Portaria Normativa

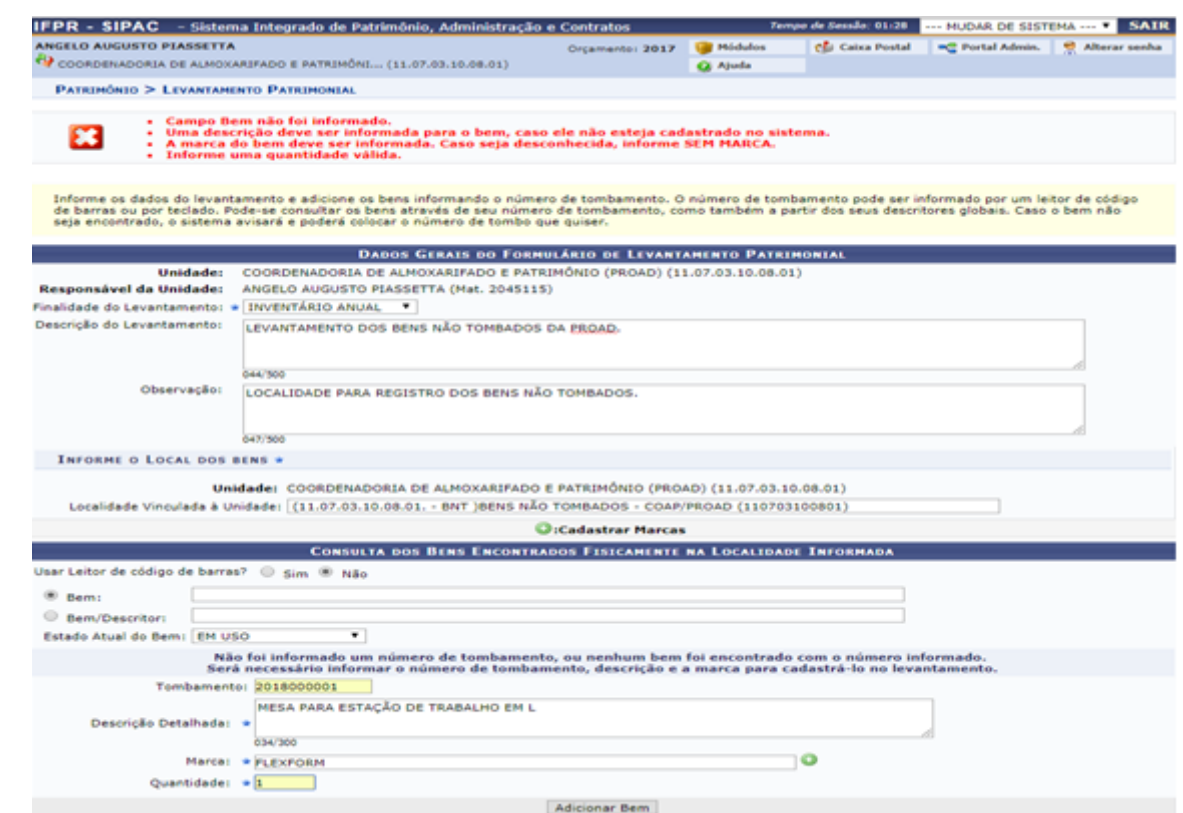

 $6<sup>°</sup>$  Após efetivar o registro para o bem não tombado, o sistema apresentará as informações conforme tela abaixo. Para continuar o processo de tombamento dos bens, o ACP deverá clicar em adicionar bem conforme descrito no item 5º e assim sucessivamente até finalizar os bens que até o momento não possuem etiqueta QRCode do sistema.

*O passo seguinte será a confecção e impressão de etiquetas com os números de tombo e a idenficação do bem não tombado. Após elaborar carga patrimonial manual do(s) mesmo(s) O ACP deverá colher à assinatura do servidor responsável pelo (s) mobiliário (s) e equipamento (s) e arquiválo(s), até que os mesmos estejam devidamente registrados no SIPAC-módulo patrimônio e com termos* de responsabilidade gerados a partir do sistema.

09/07/2019 SEI/IFPR - 0349003 - Portaria Normativa

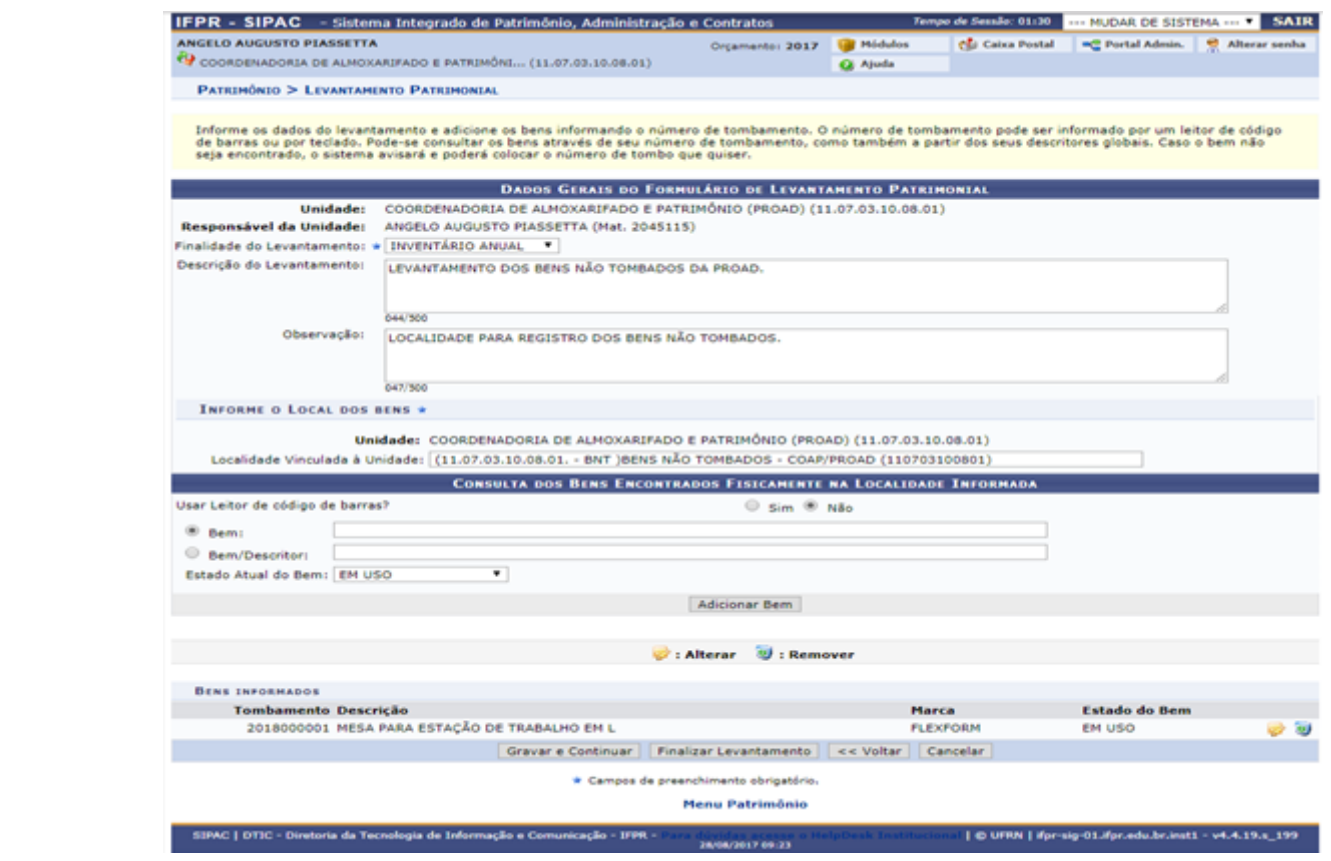

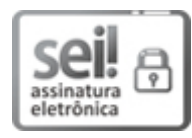

Documento assinado eletronicamente por **CARLOS EDUARDO FONINI ZANATTA**, **Pro-Reitor(a)**, em 04/07/2019, às 14:44, conforme horário oficial de Brasília, com fundamento no art. 6º, § 1º, do Decreto nº 8.539, de 8 de [outubro](http://www.planalto.gov.br/ccivil_03/_Ato2015-2018/2015/Decreto/D8539.htm) de 2015.

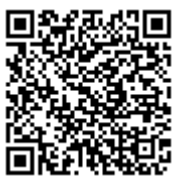

A autenticidade deste documento pode ser conferida no site https://sei.ifpr.edu.br/sei/controlador\_externo.php? [acao=documento\\_conferir&id\\_orgao\\_acesso\\_externo=0,](https://sei.ifpr.edu.br/sei/controlador_externo.php?acao=documento_conferir&id_orgao_acesso_externo=0) informando o código verificador **0349003** e o código CRC **D975D5EF**.

**Referência:** Processo nº 23411.005483/2018-30 SEI nº 0349003

INSTITUTO FEDERAL DO PARANÁ | PROAD/REITORIA-PROAD Av. Victor Ferreira do Amaral, 306,3º Andar Curiba - PR | CEP CEP 82530-230 - Brasil